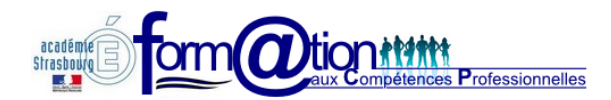

**Un Wiki permet à une communauté d'éditer des pages Web collectivement via un navigateur Internet, à l'aide d'un éditeur de mise en forme simplifié.**

**«Wiki wiki» signifie «super rapide» en Hawaïen, et désigne la vitesse avec laquelle on peut rédiger et constituer un réseau de pages Web. C'est une des caractéristiques qui définissent la technologie Wiki.** 

**Le module Wiki de Moodle permet aux participants d'un cours d'ajouter, étendre ou modifier le contenu. Les anciennes versions des textes ne sont jamais supprimées et peuvent être restaurées.**

## **1. Consulter le carnet de suivi**

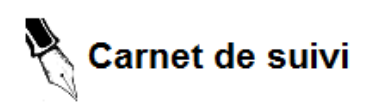

Lors de votre première prise en main, le carnet de suivi dispose d'une page d'accueil proposant le sommaire (avec liens) du carnet et d'une page par compétence du référentiel soit 11 pages au total.

雪 Carnet de suivi 2012/13

### **Pour consulter une compétence, il faut cliquer sur son libellé dans le sommaire.**

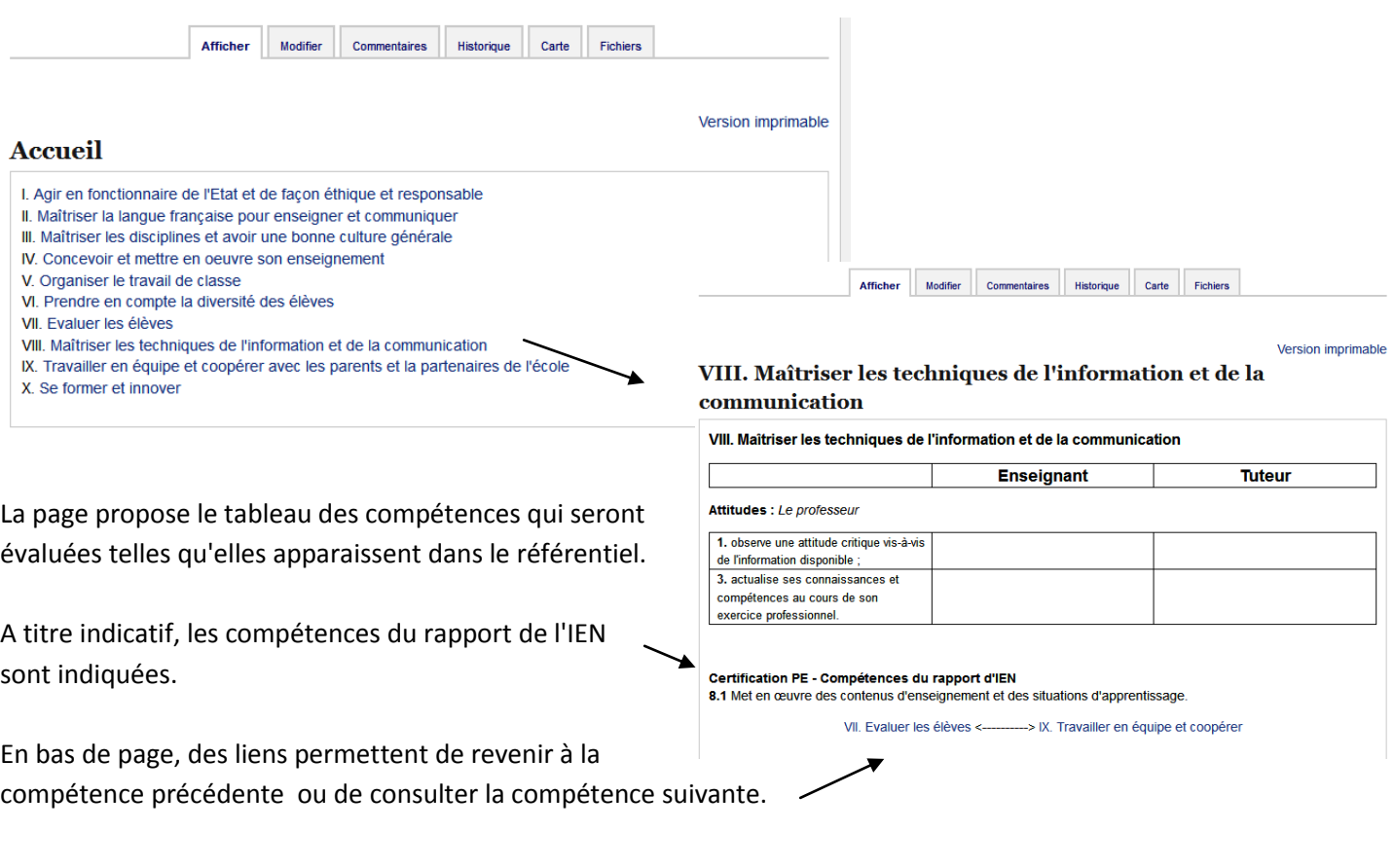

# **2. Modifier une page du carnet de suivi**

Au regard de chaque compétence, une colonne "Enseignant" permet au P.E.S.1 stagiaire de donner des indications sur l'avancé de sa formation, ses questions ou de répondre aux remarques du tuteurs qui seront elles inscrites dans la seconde colonne.

Pour compléter la page, cliquez sur *l'onglet Modifier* :

 $\mathbf{L} = \mathbf{L}$ 

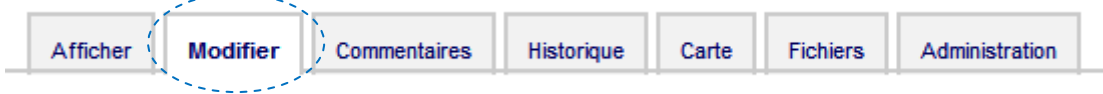

Au dessus du tableau, apparait une barre d'outils analogue à celle d'un traitement de texte.

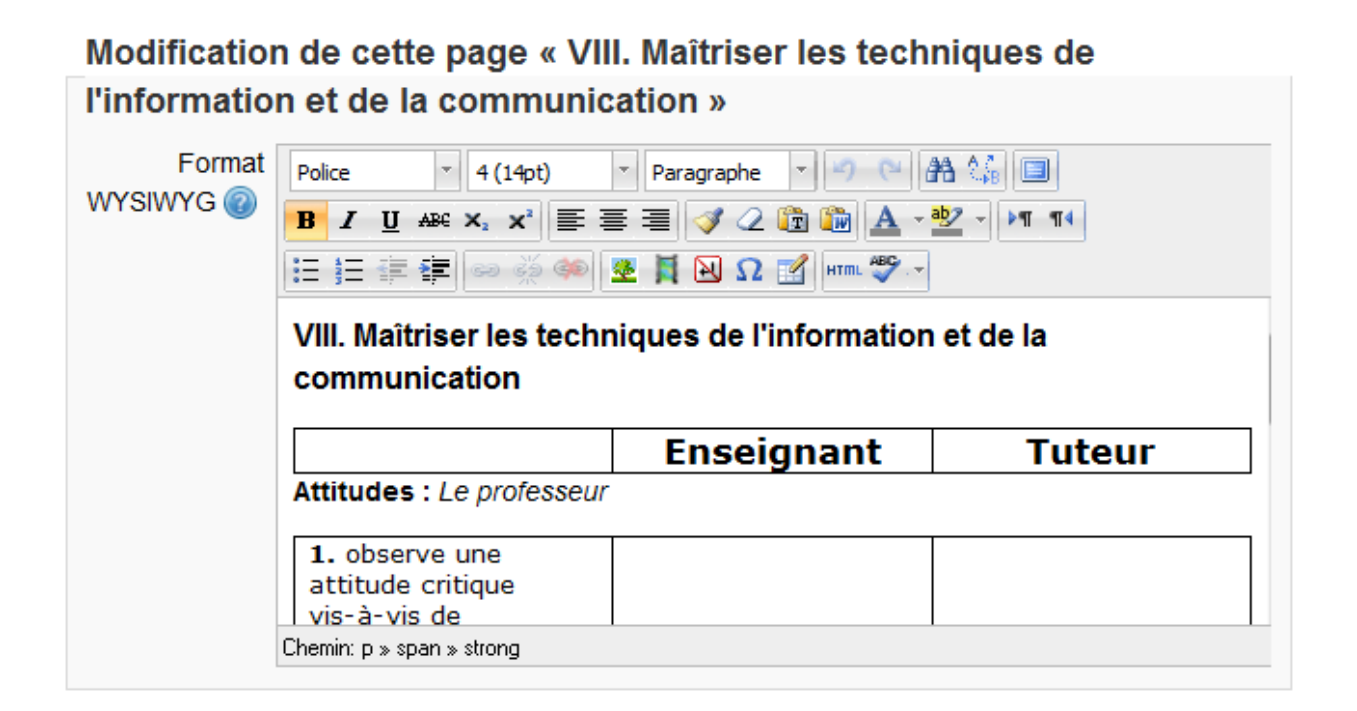

La fenêtre de saisie est petite et peu agréable pour taper un texte long.

**En cliquant sur le dernier icône à droite de la première barre d'outil, la zone de saisie s'ouvre sur toute la page du navigateur facilitant ainsi le travail.**

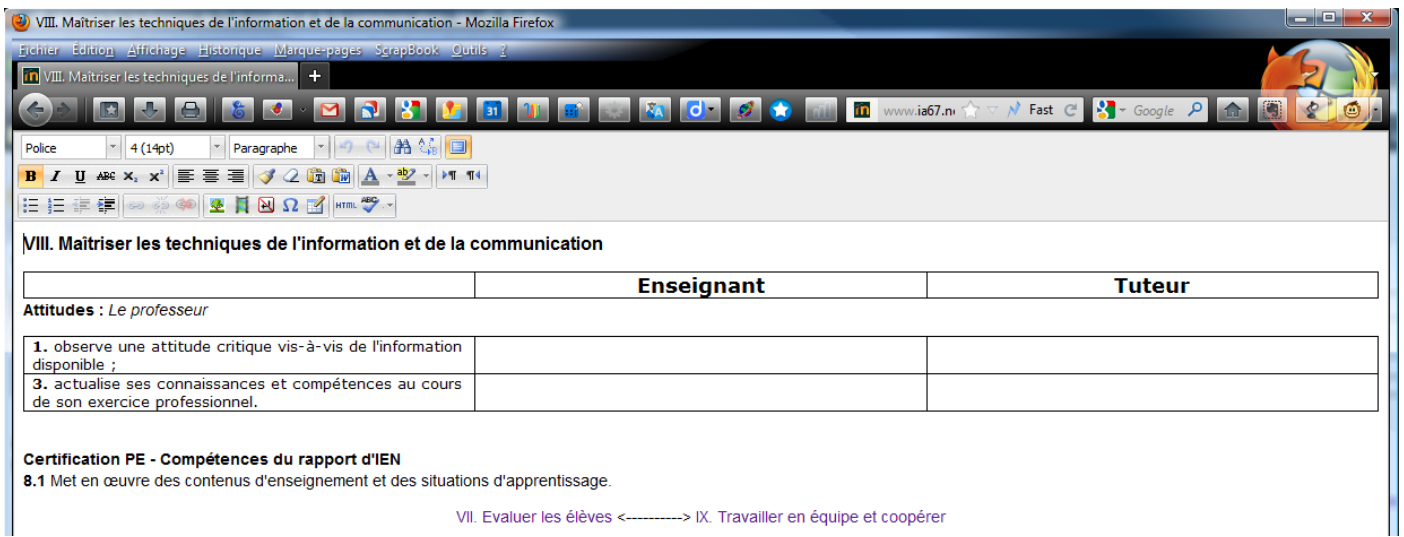

Le navigateur devient un petit traitement de texte simplifié. Il suffit de cliquer à l'endroit que vous souhaitez renseigner et de commencer la saisie.

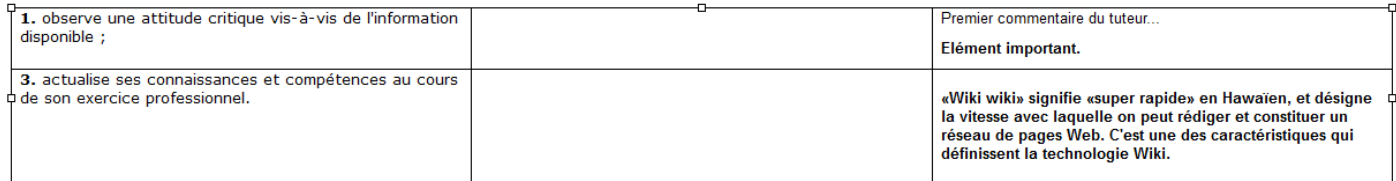

Le texte peut être mis en page (italique, gras, taille de texte...). Il est également possible copier/coller du texte (il sera juste sans doute nécessaire d'agrandir la taille).

# **Une fois le wiki complété, permet de revenir à la fenêtre réduite.**

**Le bouton "Enregistrer" permettra de sauvegarder les modifications.**

Enregistrer | Aperçu | Annuler

La page concernée s'affiche alors dans sa version mise à jour :

Version imprimable

# VIII. Maîtriser les techniques de l'information et de la communication

### VIII. Maîtriser les techniques de l'information et de la communication

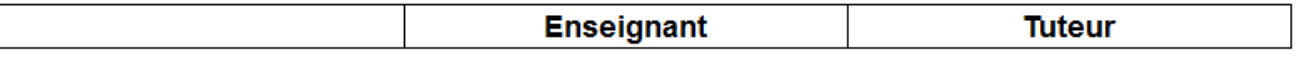

Attitudes : Le professeur

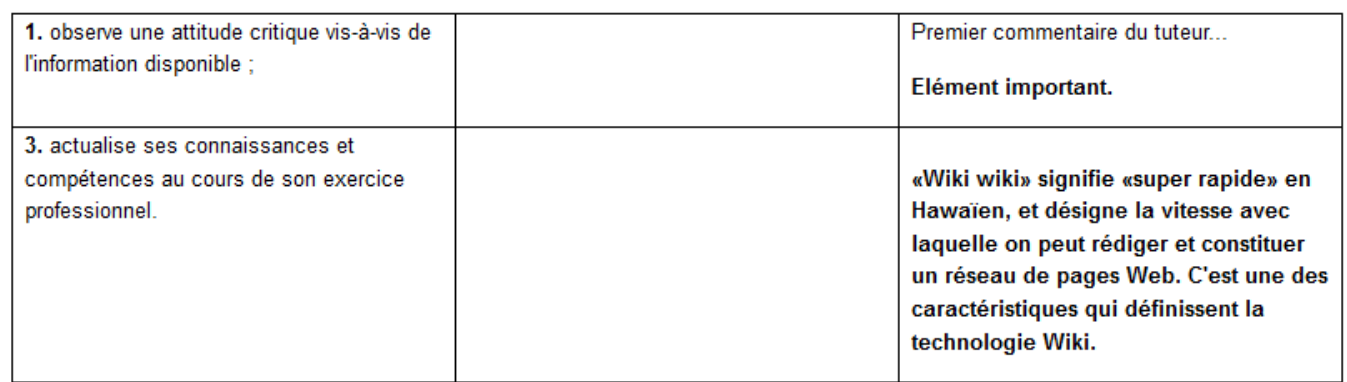

Certification PE - Compétences du rapport d'IEN

8.1 Met en œuvre des contenus d'enseignement et des situations d'apprentissage.

VII. Evaluer les élèves <----------> IX. Travailler en équipe et coopérer

Le lien "*Version imprimable*" permet de n'afficher que le tableau pour pouvoir l'imprimer ou le sauvegarder en pdf.

**3. Suivre les modifications ou revenir à une version précédente**

*L'onglet Historique* permet de suivre toutes modifications apportées au document voire revenir à un état antérieur.

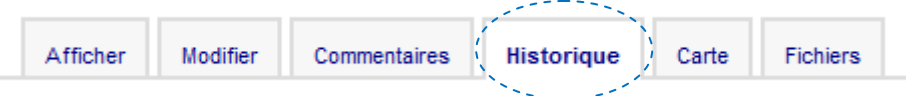

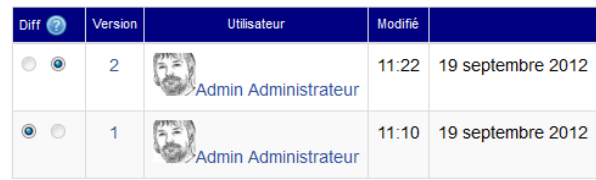

En sélectionnant deux versions, il est possible de les comparer :

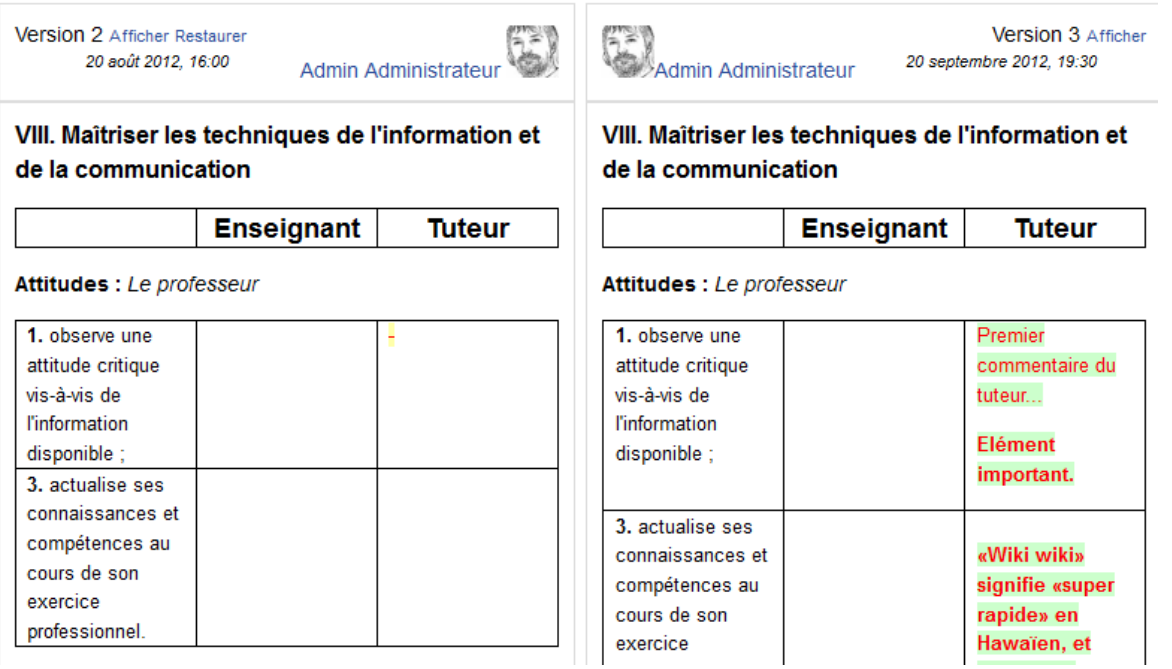

La fonction *Restaurer* permettra de revenir à une version antérieure.

Version 2 Afficher Restaurer 20 août 2012, 16:00

**Si vous revenez à la version 2 par exemple, vous ne supprimez pas la version 3. Vous créez juste une nouvelle version, identique à celle que vous avez restaurée.**

**De cette manière, aucune information ne peut être détruite et aucune fausse manipulation possible.**